# **Multiplot Studio v1.1**

**DESCRIPTION:** Interactive, scatter-plot visualization tool for analyzing differential gene expression.

**AUTHOR:** Scott P. Davis (Tempero Pharmaceuticals), in collaboration with Christophe Benoist (Harvard Medical School).

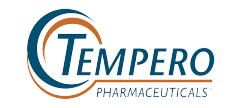

**CONTACT:** [sdavis.bioinformatics@gmail.com](mailto:sdavis.bioinformatics@gmail.com)

**SUMMARY:** Multiplot Studio is a complete redesign of the original Multiplot which is intended to correct a number of its shortcomings, add increased functionality and streamline the overall analysis process. It is based on entirely new source code and provides a complete revamped user interface.

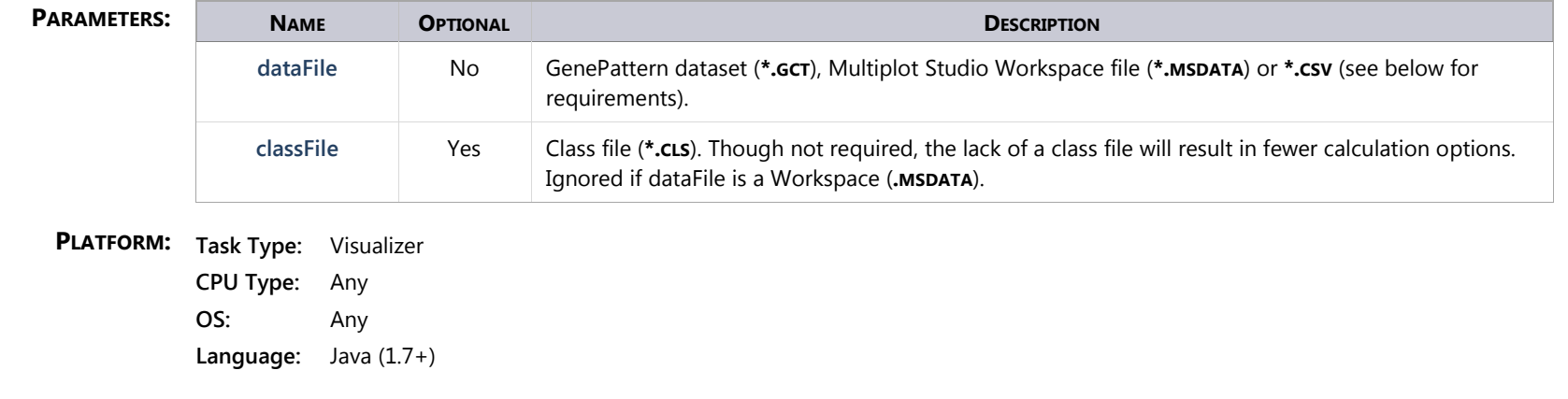

# <span id="page-1-0"></span>**TABLE OF CONTENTS**

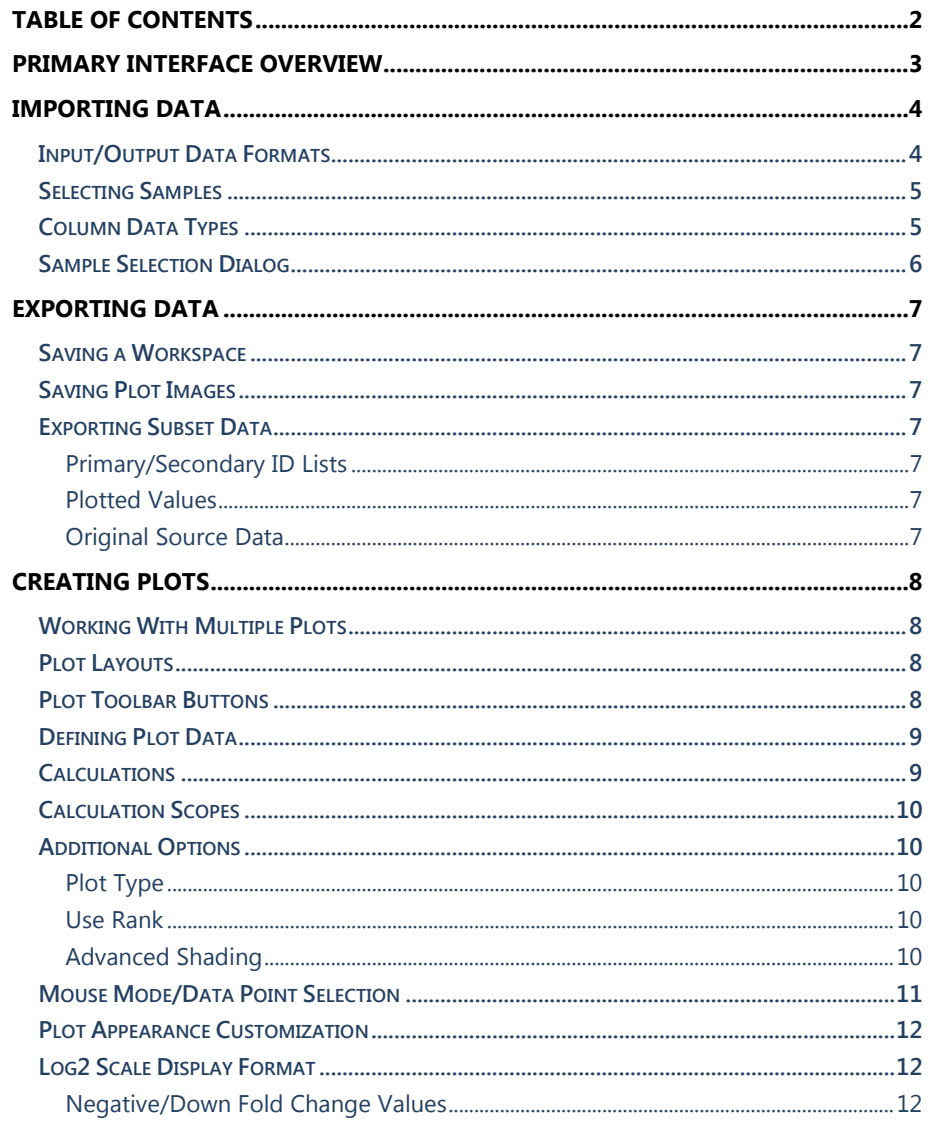

![](_page_1_Picture_75.jpeg)

# <span id="page-2-0"></span>**PRIMARY INTERFACE OVERVIEW**

![](_page_2_Picture_20.jpeg)

# <span id="page-3-0"></span>**IMPORTING DATA**

#### <span id="page-3-1"></span>**INPUT/OUTPUT DATA FORMATS**

![](_page_3_Picture_200.jpeg)

Automatic Loading of Class Files (CLS): When a GCT file is loaded, Multiplot will look to see if a CLS file with the same base name exists. If it finds such a file in the same folder as the GCT, it will automatically load it. If a CLS file cannot be found, the user will be notified and asked if they wish to manually search for one or proceed without class definitions. Failure to define classes (populations) will result in fewer calculations being available to the user.

#### <span id="page-4-0"></span>**SELECTING SAMPLES**

It is often the case that a user may wish to work with only a subset of samples/populations within a dataset. In the case of populations, it may be that only some of those populations are of interest to them. In the case of samples, it may be that one or more samples within a population have been determined to be below the user's OC standards and therefore wish to omit them when calculating the corresponding class means. In either case, a user may select or unselect samples as they see fit. Samples or populations that are not currently selected do not appear as available operands in the dropdown lists for calculations, nor do they appear as available columns in the heatmap view.

**Q** Dependencies: Multiplot Studio will keep track of any samples/populations that are currently being used in plots, highlights or filters. While in use, those items cannot be unselected, as indicated by the presence of a lock icon in place of the checkbox. In the case of a population for which there is currently some dependency, Multiplot Studio will prevent the user from unselecting that population as a whole, however it may still allow them to unselect specific samples within that population. In most cases, the rule is that, for a population that is currently in use, at least one of its samples must be selected. However, in some cases, if a population is being used in a calculations which has restrictions on the minimum group size (e.g. ANOVA, T-test P-value, etc.), then it will only allow the user to unselect samples if the resulting group size meets said requirement.

### <span id="page-4-1"></span>**COLUMN DATA TYPES**

In order for Multiplot Studio to be able to accurately perform calculations on a range of data types and to be able to display those results on the appropriate axis scale, it must know something about how the data is distributed. Accordingly, the sample/population selection window also contains a dropdown box that allows the user to provide this information. Usually, it is not necessary to change the default values, as Multiplot Studio does a good job of automatically determining the data type upon reading a data file. However, there may be certain situations in which the predicted default is not accurate. In such cases, the user can override this default value and explicitly set the appropriate data type(s). A sample/population can only be assigned data types that are consistent with the observed data range of the column in question (e.g. one cannot assign **P-value** to a column that has values outside the range [0,1]). Moreover, if a class file has been loaded, the user cannot change the data type of individual samples, only of the population as a whole.

![](_page_4_Picture_213.jpeg)

#### **Rules for Automatic Data Type Assignment:**

- GCT With respect to the data types in a standard GCT, Multiplot assumes homogeneity. If the global range of the data is within (0,∞), Multiplot will set all data columns to "Signal (exponential)", since this is accurate for the vast majority of microarrays. If, however, a GCT contains any values ≤ to 0, all columns are set to "Signal".
- **CSV** Datasets of this type are *not* assumed to contain homogeneous data types, so Multiplot Studio will attempt to assign the most appropriate data on a per-population basis, based on the observed range of the data and the presence or absence of certain key words in the sample's name (such as "fold change", "pvalue", "log2", etc.). Because CSV files are expected to be less consistent in the types of data they contain, Multiplot Studio will always prompt the user to view & verify the default values that it has assigned by showing the sample selection dialog when the file is first read.

### <span id="page-5-0"></span>**SAMPLE SELECTION DIALOG**

#### **Sample/Population Selection**

Although the population as a whole cannot be unselected because it is in use, one or more individual samples within the population can be.

#### **Data Type**

Notice that, for this population, "Pvalue" is not available as an option. This is because the population contains data outside of the range [0,1]

![](_page_5_Picture_97.jpeg)

Right-click to invoke a context menu from which values can be set for multiple items

#### **Population**

en loaded, only the data type of the population as a whole can be changed (indicated by the fact that the corresponding values of the individual **Context Menu**<br> **Context Menu**<br> **Context Menu**<br> **Context Menu**<br> **Context Menu**<br> **Context Menu**<br> **Context Menu**<br> **Context Menu** 

# <span id="page-6-0"></span>**EXPORTING DATA**

#### <span id="page-6-1"></span>**SAVING A WORKSPACE**

One of the major features of Multiplot Studio is the ability to save one's entire workspace for later analysis. The result of this operation is a single \*.MSDATA file, which contains all the information required to restore a workspace to its original state, including the source dataset (**\*.GCT** | **\*.CSV**), class file (**\*.CLS**), and any ID lists (**\*.TXT**) that may have been used to create filters or highlights. In fact, because this file is in a compressed binary format, it is almost always smaller in size than the original source dataset.

#### <span id="page-6-2"></span>**SAVING PLOT IMAGES**

Plot images may be **copied** to the clipboard or **saved to disc** via the plot's context menu (right-click to invoke). Multiplot Studio allows users can specify the exact resolution of the image, or they may choose to export it in its current size. Images can also be exported in a resolution-independent, scalable vector-based format for use in publications, by selecting **\*.SVG** as the output type. **WARNING:** SVG's can be VERY large and take a long time to export, so it is recommended that users stick with PNG unless absolutely necessary.

#### <span id="page-6-3"></span>**EXPORTING SUBSET DATA**

Various data associated with the currently selected subset (i.e. those items appearing in the Selection Summary Table) can be exported by clicking the tabutton of the toolbar above the table. The available export options for the current subset are summarized below:

<span id="page-6-6"></span><span id="page-6-5"></span><span id="page-6-4"></span>![](_page_6_Picture_134.jpeg)

Copy to Clipboard – To copy the contents of the currently selected table rows to the system clipboard, press CTRL-C. To copy the values exactly as they appear (i.e. values that may be formatted a certain way, such as fold change values), press .

# <span id="page-7-0"></span>**CREATING PLOTS**

#### <span id="page-7-1"></span>**WORKING WITH MULTIPLE PLOTS**

As many as four plots may be created by  $\Box$  clicking the button on the main toolbar. At any given moment, only one plot is considered to be the "current" or *active plot*. This will be indicated by the light grey color of the enclosing plot frame, while all other plots' frames will be dark grey. The contents of the selection summary table are based on the selection of the currently active plot, and the checkboxes associated with any filters or highlights will always indicate whether or not they are enabled for the currently active plot. Accordingly, switching the focus to another plot by clicking on it will change the contents of those tables to reflect the state of the current plot.

#### <span id="page-7-2"></span>**PLOT LAYOUTS**

When working with more than one plot, there user can switch between two different layout modes – free layout and grid mode. In free layout (default), the user may reshape/resize individual plot windows however they choose, and place them anywhere within the desktop. In grid mode, the plots are laid out in a  $2\times 2$  snap-to grid. In this latter mode, plots may be rearranged by dragging them to another grid location, which switches the two plots in question.

#### <span id="page-7-3"></span>**PLOT TOOLBAR BUTTONS**

![](_page_7_Picture_169.jpeg)

Additional functionality such as customizing the plot's appearance, changing the current mouse mode and copying/saving images can be accessed by right-clicking the plot area to invoke the its context menu.

 *The plot toolbar only appears when the mouse is over a plot – they are not visible on any exported plot images.*

![](_page_7_Figure_9.jpeg)

*Plot toolbar buttons*

#### <span id="page-8-0"></span>**DEFINING PLOT DATA**

<span id="page-8-1"></span>**Calculation Calculation Scope** In order to plot data, the user must define the values for the X and Y axes. This is accomplished by clicking the  $\blacksquare$  icon in the top/left corner of the plot and specifying the **Plot** Data 黉 following: **PLOT TYPE** 1. **Calculation:** List of available calculations. 2. **Scope:** Over what range of operands is the calculation performed? Plot Type: Freestyle ▼ 3. **Operand(s):** The list of available operands. 4. **Parameters:** If applicable to the calculation, additional parameters values. X AXIS  $\Box$  Use rank:  $\Box$  $f(x) =$ **Expression**  $\boldsymbol{\mathrm{v}}$ **Class** ▼ **CALCULATIONS** ▼ **Operand(s)** \* of: Use rank:  $\Box$ **Y AXIS** æ **MULTI-CLASS MAX MULTI-CLASS MULTI-CLASS MIN MULTI-CLASS** Murr-CLASS **Expression Class 2-CLASS MULTI-CLASS**  $f\infty$  =  $\boldsymbol{\mathrm{v}}$ ▼ REPLICATE **REPLICATE** ▼  $*$  of: **CLASS A∨**ত **CALCULATION** ADVANCED SHADING Expression **V V V V V V**  $f\infty$  = **Density**  $\blacktriangledown$ Fold Change **Contains the Contact Service Contains and Contact Service Contact Service Contact Service Contact Service Contact Service Contact Service Contact Service Contact Service Contact Service Contact Service Contact**  $\div$ Kernel Radius: 0.05 Measure: Relative ▼ Difference **and the set of the set of the set of the set of the set of the set of the set of the set of the set of the set of the set of the set of the set of the set of the set of the set of the set of the set of the set Standard Deviation Gradient:**  $\boldsymbol{\mathrm{v}}$ Reversed Variance **Variance** V **Coefficient of Close O** Apply **Variation T-Test P-value**  *Plot Data Dialog* **One Way ANOVA Advanced Shading δ-Factor Parameters** (visible when applicable) Cardinality<sup>1</sup> and the set of the set of the set of the set of the set of the set of the set of the set of the set of the set of the set of the set of the set of the set of the set of the set of the set of the set of the s **Density2** *NA NA NA NA NA NA* **Identifier Match3** *NA NA NA NA NA NA*

*<sup>1</sup>Only available for datasets containing missing values (NaN) or having a minimum value of 0. <sup>2</sup> Density is a special-case calculation which is only used in advanced shading. It has no operands. <sup>3</sup> Identifier Match is a special-case calculation which is only used in creating highlights & filters.*

#### <span id="page-9-0"></span>**CALCULATION SCOPES**

The scope of a calculation determines two things: **1)** the list of available operands, and **2)** how the calculation is applied to them. This option is only visible if a given calculation actually has more than one scope from which to choose. The meanings of the various scope values are summarized below.

*Scopes with the word "Class" in them are only available if the user has provided a Class File (\*.cls).*

![](_page_9_Picture_145.jpeg)

*\*Only applicable to the Identifier Match calculation for highlights and filters.*

#### <span id="page-9-1"></span>**ADDITIONAL OPTIONS**

<span id="page-9-2"></span>**Plot Type** This option allows the user to quickly generate a number of predefined plots by setting the calculation and scope for both axes.

<span id="page-9-3"></span>**Use Rank** This option exists for each axis and allows the user to plot the rank of the calculated value in place of the value itself.

<span id="page-9-4"></span>**Advanced Shading** The user may also choose to paint data points according to the value of *any additional calculation*. In such a case, a third data-definition panel is shown where the user can define this criterion and indicate the color scale he/she wishes to use. This can act as an additional dimension with which to illustrate other aspects of the data than what is displayed by simply using the X and Y axes alone. However, caution should be taken when using advanced shading, as it may clash with other highlights that the user may wish to apply later on.

> **Density:** A special calculation, Density, is available when using advanced shading. This calculation takes no user-provided operands (instead, the operands for this calculation are the X and Y values of the plot's axes).

![](_page_9_Figure_10.jpeg)

### <span id="page-10-0"></span>**MOUSE MODE/DATA POINT SELECTION**

Clicking/dragging the mouse over the plot area can have a number of different effects depending on the currently selected mouse mode. Generally, the mouse mode will be in one of 3 different states:

![](_page_10_Picture_110.jpeg)

![](_page_10_Figure_3.jpeg)

*Example selection methods*

#### <span id="page-11-0"></span>**PLOT APPEARANCE CUSTOMIZATION**

Various aspects of a plot's appearance can be customized by right-clicking the plot and selecting the "Customize plot…" option. The list of elements that can be changed include:

![](_page_11_Picture_269.jpeg)

![](_page_11_Picture_270.jpeg)

#### <span id="page-11-1"></span>**LOG2 SCALE DISPLAY FORMAT**

The way in which ratio/fold change values are displayed can be controlled via the menu: **Options** | **Log2 Scale Display Format**. Examples of how the various options affect the display of values are given in the table to the right.

![](_page_11_Picture_271.jpeg)

<span id="page-11-2"></span>**Negative/Down Fold Change Values:** Whenever the display format is set to **Standard**, **±Symmetric** or **Signed exponent**, Multiplot Studio allows negative (or "down") fold change values to be entered by the user using the intuitive (and keyboard friendly) **±Symmetric** notation. That is, a user may specify a fold change of **0.25** as **-4**. For most people, this represents a far more intuitive interpretation of down/negative fold changes values.

# <span id="page-12-0"></span>**ANNOTATIONS**

#### <span id="page-12-1"></span>**TEXT ANNOTATIONS**

Text annotations can easily be added to a plot in order to label certain data points. Annotations will remain on the plot until the user explicitly removes them or until the associated data points are removed via filtering. This means that even if the user changes the plot's data (i.e. plots a new calculation or selects new operands), any existing annotations will remain on the plot and their locations within the plot will simply be updated to reflect its new (X,Y) coordinates. The only exception to this is if the new coordinates contains an missing/NaN value, in which case the annotation will not be displayed.

*Batch Operations: Several annotations can simultaneously be moved, deleted or customized in groups. See below for details.*

![](_page_12_Picture_109.jpeg)

![](_page_12_Figure_5.jpeg)

![](_page_12_Picture_110.jpeg)

*Text annotation customization dialog.*

*Plot with various styles of text annotations.*

### <span id="page-13-0"></span>**FOLD CHANGE MARKERS**

Fold change demarcation guide lines can be added to any plot containing fold change values or, as a special case, to Expression vs Expression plots in which the axes are on the log scale and the source data are nonlinear values. Whenever fold change markers are allowed to be displayed on a plot, the  $\pm\pm$  overlay button will appear in the lower/right corner of the plot. The exact options available on the FC Markers dialog depend upon the plot's current data.

![](_page_13_Picture_45.jpeg)

*FC marker dialog*

![](_page_13_Figure_4.jpeg)

*Fold change markers plotted on different types of plots*

# <span id="page-14-0"></span>**FILTERS & HIGHLIGHTS**

Filters and highlights are essentially the same entity. In fact, each can easily be converted to the other in the edit dialog or via the context menu. The difference lies in their behavior: filters remove all data points that satisfy some criteria, while highlights paint those data points in a specified color. The table of available filters and highlights is located in the upper/right hand corner of the screen.

<span id="page-14-1"></span>![](_page_14_Figure_2.jpeg)

Drag & drop to reorder one or more items. This is relevant for situations in which a data point may exist in more than one active highlight, in which case the order determines which highlight's marker is placed on top.

#### <span id="page-15-0"></span>**CREATING**

All filters/highlights are defined by these four basic properties:

![](_page_15_Picture_144.jpeg)

![](_page_15_Figure_3.jpeg)

#### <span id="page-16-0"></span>**TYPES OF CRITERIA**

<span id="page-16-1"></span>**Calculation-based** Criteria of this type operate by selecting data points based on whether or not the associated values for a user-defined calculation meet some specified threshold. Calculations are defined in the exact same way they are defined when creating a plot. As soon as all of the required input fields for a given calculation are complete, Multiplot Studio will instantly perform that calculation on-the-fly and generate a rank-ordered distribution plot which is displayed on the right. The purpose of this plot is to allow the user to visualize the distribution of values in order to determine a reasonable threshold (typically near the tails of the distribution).

#### **Specifying Threshold Values**

Threshold values may be specified by **1)** dragging the upper/lower slider buttons below the plot, or **2)** explicitly entering the values in the text fields above the slider buttons. The color of the slider's gutter indicates whether or not a range is included (**BLUE** ) or excluded (**GREY**). In addition to an arrow indicating the included range, the slider buttons also contain either a () or a [] indicating whether or not the defined [interval](http://en.wikipedia.org/wiki/Interval_%28mathematics%29) is open (i.e. <,>) or closed (i.e. ≤,≥). Single-clicking on a button without dragging it will toggle between an open or closed interval for that threshold value.

![](_page_16_Figure_4.jpeg)

#### **Inverting Interval**

To invert the interval range of included values, simply double-click on any part of the excluded range (the dark grey part of the gutter). When hovering the mouse over any part of the excluded range, a white border will appear around that region and a tooltip will pop up indicating that this action may be performed.

<span id="page-16-2"></span>**Identifier-based** A criterion based on the "Identifier Match" calculation (only an option for filters and highlights), in which data points are selected based on whether or not their primary (usually "probe ID") or secondary (usually "gene symbol") identifier matches any of those specified by the user. The source of the specified identifier(s) can either be a TXT file (1 id per line) or a user-entered, comma-separated list, and is specified by the user via the "Scope" field. The type of identifier is specified by the user as the first "operand" to this calculation.

### <span id="page-17-0"></span>**ADDITIONAL FILTER/HIGHLIGHT FUNCTIONS**

<span id="page-17-1"></span>Batch Create Multiple ID-Based Highlights Multiple ID-based highlights can be created simultaneously by dragging one or more \*.TXT files containing a list of primary or secondary IDs. Each TXT file must contain only one type of identifier (i.e. all primary or all secondary), and must be in the standard ID-list format of one ID per line.

![](_page_17_Picture_66.jpeg)

*Batch ID list highlight creation dialog*

<span id="page-17-2"></span>**Populate Summary Table from Highlight(s)** The Selection Summary Table can be populated with the members of one or more highlights (even if they are not currently active) by selecting the desired highlight(s) in the highlight table, then clicking the  $\bullet$  button on the toolbar above the Summary Table.

<span id="page-17-3"></span>**Create Highlight from Summary Table** The subset of probes currently listed in the Selection Summary Table can be converted into an ID-based highlight by clicking the  $\bigcap$  button on the Summary Table toolbar.

# <span id="page-18-0"></span>**DATA TABLE/HEATMAP**

While the Selection Summary Table shows the plotted X/Y values for a given subset of data points, the Selection Data Table/Heatmap shows the corresponding original source data (including any text columns) for the same subset of points. The table can be sorted on any of the columns currently being displayed. The options controlling the display of data in this table are described below:

- <span id="page-18-1"></span>**Data Columns** If a class file has been provided, the user will have the option of displaying either individual replicate values or the class means.
- <span id="page-18-2"></span>**Text vs. Heatmap** User may toggle between displaying numerical values as text or as a heatmap.
- <span id="page-18-3"></span>**Color Scale** In heatmap display, the color scale can be any of a number of predefined color schemes.
- <span id="page-18-4"></span>**Scale Normalization** In heatmap display, the intensity of each cells values can be normalized in 3 different ways, depending on whether or not the columns being displayed contain homogeneous (uniform) or mixed data types.

![](_page_18_Picture_126.jpeg)

- <span id="page-18-5"></span>**Column Visibility** The user may selectively show/hide individual columns by clicking the column-control button [[[2] located in the upper/right-hand corner of the table. Note that any time a numerical column is hidden or shown, Multiplot Studio will re-check the uniformity of the data types for the columns currently being displayed in order to update the normalization options available to the user.
- <span id="page-18-6"></span>**Column Sorting** Columns can be sorted by **1)** column name, **2)** the value of the selected row, or **3)** the cardinality of each column (# or % of non-missing values). That latter is only available if the dataset contains NaNs (i.e. is ragged) or has a minimum value of 0 (is possibly sparse).

#### **Data Columns**

Determine whether the values shown are those of the individual replicates or of the current class means (only applicable when Class File is loaded).

т

#### **Heatmap Settings**

 $\mathcal I$ 

Buttons to control the use, color-scale, and normalization of values for the heatmap.

![](_page_19_Picture_48.jpeg)

*Selection Data Table/Heatmap*